Handbuch zur Nutzung der graphomate extensions 1.2

## für SAP BusinessObjects Web Intelligence

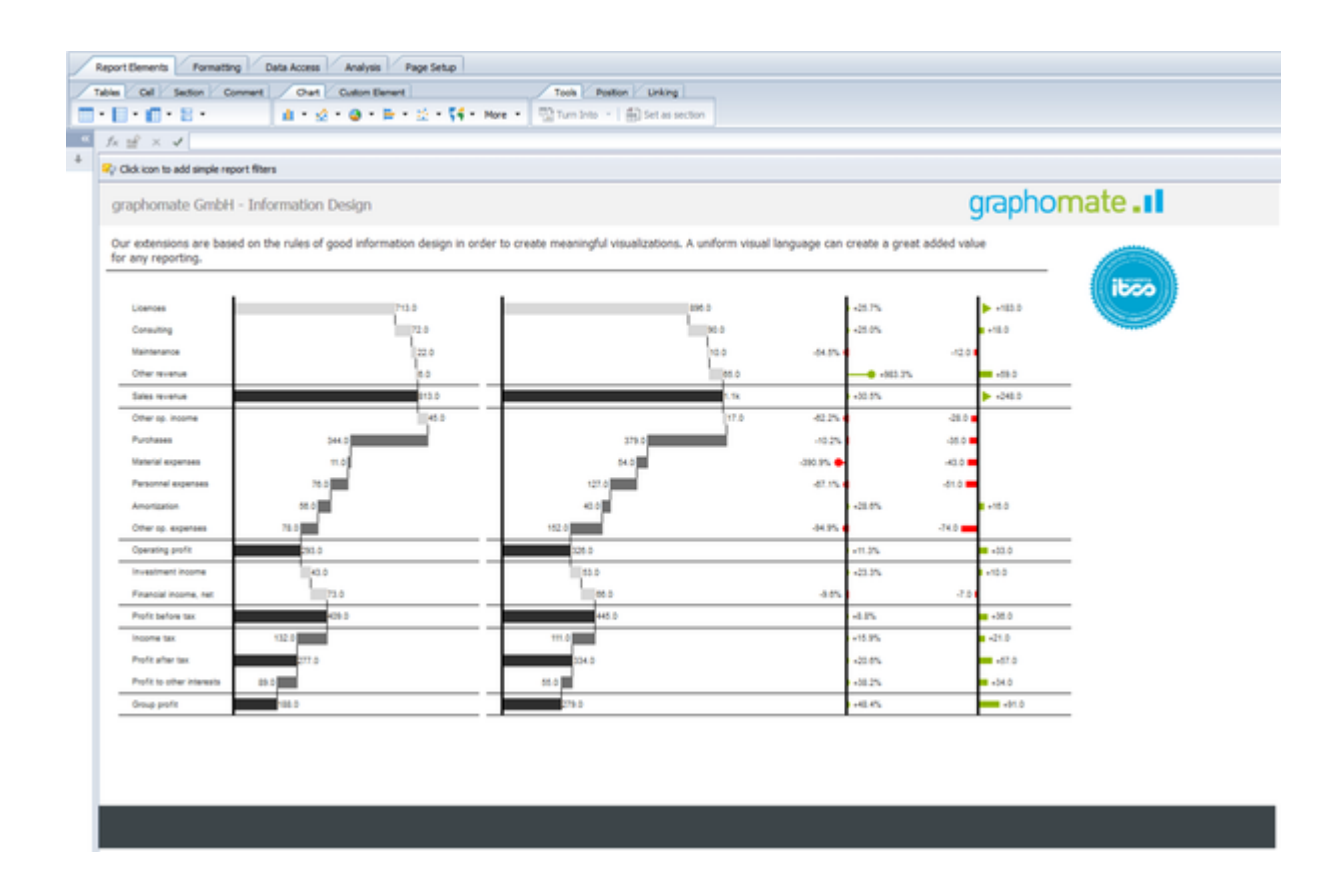

Version 1.2 – Stand März 2018

[https://www.graphomate.com](https://www.graphomate.com/)

# graphomate.II

## **Inhaltsverzeichnis**

- [Einleitung](#page-2-0)
- [Systemanforderungen](#page-3-0)
- [Installation](#page-4-0)
	- [Demo](#page-5-0)
- [Update](#page-6-0)
- [Quick Start](#page-7-0)
- [Eigenschaften](#page-9-0)
	- [Gemeinsame Optionen](#page-10-0)
	- $\bullet$  [charts](#page-16-0)
	- $\bullet$  [tables](#page-33-0)
- [Interaktivität](#page-47-0)
- [Known Issues](#page-48-0)
	- [Abweichungen zur Lumira Designer-Version der Extensions](#page-50-0)

## <span id="page-2-0"></span>**Einleitung**

Das Thema Visualisierung gewinnt für eine schnelle und sichere Kommunikation von Informationen eine immer größere Bedeutung. Einfache, aber aussagekräftige Informations-darstellungen unter-stützen Entscheider bei der Erfassung von Mustern oder Ausreißern.

Gutes Informationsdesign gibt Ihnen schnell und effektiv einen Überblick über Ihr Geschäft.

## **graphomate charts for WebI**

Mit den graphomate charts haben wir HICHERT®IBCS als einfach zu nutzende Anwendung implementiert, die umfassend in SAP BusinessObjects integriert ist. Aktuell können Sie graphomate charts in SAP Lumira Designer, SAP BusinessObjects Dashboards und nun auch in SAP BusinessObjects Web Intelligence nutzen. Auch die Regeln des Information Design nach Edward Tufte und Stephen Few können mit unseren graphomate charts abgebildet werden.

## **graphomate tables for WebI**

Diagramme, wie sie mit unserer graphomate charts Extension umsetzbar sind, können schnell und effizient von unserem Auge-Gehirn-System interpretiert werden. Sie müssen nicht wie Tabellen "gelesen" werden. Tabellen haben dem gegenüber den Vorteil, dass sie viele Informationen auf engem Raum abbilden. Sie eignen sich damit gut zur Präsentation von Detaildaten und haben eine hohe Bedeutung in der Anwendung von BI-Systemen.

Dashboards und BI-Applikationen sollten dem Visualisierungsmantra von Ben Shneiderman folgen: "overview first, zoom and filter, then details-on-demand"!

Diagramme schaffen einen schnellen Überblick, Tabellen bilden Detaildaten am Ende des Navigationspfades einer Dashboard-Applikation ab. Unsere Tabellenkomponente setzt den Fokus auf die leicht lesbare Visualisierung von Informationen nach den Regeln von HICHERT®IBCS.

Die graphomate tables sind **keine Analysekomponente**. Bitte nutzen Sie diese nur zur Darstellung von bis zu 1000 Zellen.

## <span id="page-3-0"></span>Systemanforderungen

Die graphomate for WebI Extension setzt die Nutzung der BI Platform 4.2 SP3+ voraus, sowie den Internet Explorer 11+. Die graphomate for WebI Extension ist ausschließlich für Windows Server entwickelt und getestet.

Für weitere Informationen – z.B. zum Deployment über die Business Intelligence Platform (BIP) oder SAP Netweaver – konsultieren Sie bitte die Product Availability Matrix ([PAM](https://websmp102.sap-ag.de/~sapidb/012002523100018972812014E)).

**Bitte beachten Sie**, dass wir ab 2017 die Internet Explorer 9 und 10 nicht mehr unterstützen.

## <span id="page-4-0"></span>**Installation**

Die Installation des graphomate for Webl Custom Elements Service sollte von einer Person durchgeführt werden, die über die notwendigen Kenntnisse und Zugriffsrechte verfügt (System Administrator).

1. Verschieben Sie die graphomate-webi-X.X.war in das webapps Verzeichnis des Tomcat-Servers der Bl Platform (zum Beispiel C:\Program Files (x86)\SAP BusinessObjects\tomcat\webapps).

Je nach verwendeter Tomcat-Konfiguration ist anschließend ein Neustart erforderlich, damit die WAR-Datei deployed wird und der Service verfügbar ist.

- 2. Öffnen Sie die Central Managment Console und wechseln Sie auf *Anwendungen* und *Web Intelligence*. Auf der linken Seite des Konfigurationsfensters wechseln Sie auf "Benutzerdefinierte Elemente" und "Dienst hinzufügen".
	- a. Den Namen des Dienstes können Sie frei wählen, bspw. "graphomate for WebI". Unter diesem Namen werden den Nutzern von WebI die Extensions zur Verfügung gestellt.
	- b. Die Dienst-URL lautet http://<URL DER BIP>/graphomate-webi-X.X, also beispielsweise [http://bip.sup](http://bip.super-corp.com:8080/graphomate-webi-1.0) [er-corp.com:8080/graphomate-webi-1.0](http://bip.super-corp.com:8080/graphomate-webi-1.0)

Verwenden Sie als Dienst-URL nicht den localhost, sondern die Adresse, die auch die Nutzer verwenden, um sich an der BI Plattform anzumelden.

- c. Ein Klick auf "Test" prüft, ob die angegebene URL einen Custom Elements Service zur Verfügung stellt und zeigt die angebotenen Medien-Formate (text/html und image/png) an.
- d. Bestätigen Sie mit "Ok" und anschließend mit "Speichern & schließen".
- 3. Öffnen Sie das Launch Pad, Web Intelligence und anschließend ein Dokument. Unter Charts, Benutzerdefinierte Elemente stehen Ihnen die graphomate extensions zur Verfügung (s. [Quick Start](#page-7-0)).

## <span id="page-5-0"></span>**Demo**

Die Einrichtung der graphomate for Webl Custom Elements Service-Demo sollte von einer Person durchgeführt werden, die über die notwendigen Kenntnisse und Zugriffsrechte verfügt (bspw. ein System Administrator).

- 1. Öffnen Sie die Central Managment Console und wechseln Sie auf Anwendungen und Web Intelligence. Auf der linken Seite des Konfigurationsfensters wechseln Sie auf "Benutzerdefinierte Elemente" und "Dienst hinzufügen".
	- a. Den Namen des Dienstes können Sie frei wählen, bspw. "graphomate for WebI". Unter diesem Namen werden den Nutzern von WebI die Extensions zur Verfügung gestellt.
	- b. Die Dienst-URL lautet <http://webidemo.graphomate.com:9090/graphomate-webi-1.0>
	- c. Ein Klick auf "Test" prüft, ob die angegebene URL erreichbar ist und zeigt die angebotenen Medien-Formate (text/html und image/png) an.
	- d. Bestätigen Sie mit "Ok" und anschließend mit "Speichern & schließen".
- 2. Öffnen Sie das Launch Pad, Web Intelligence und anschließend ein Dokument. Unter Charts, Benutzerdefinierte Elemente stehen Ihnen die graphomate extensions zur Verfügung (s. [Quick Start](#page-7-0)).

## <span id="page-6-0"></span>Update

Um ein Update einer bereits bestehenden Installation des Custom Element Services graphomate for Web Intelligence durchzuführen, sind folgende Schritte notwendig:

- 1. Verschieben Sie die graphomate-webi-X.X.war in das webapps Verzeichnis des Tomcat-Servers der Bl Platform (zum Beispiel C:\Program Files (x86)\SAP BusinessObjects\tomcat\webapps). Ein Neustart des Tomcat-Server über den Central Configuration Manager nach einem Update ist dann erforderlich, wenn sich die Bezeichnung des WAR-Files nicht geändert hat, der Service also in das gleiche Verzeichnis wie vorher entpackt wurde.
- 2. Öffnen Sie die Central Managment Console und wechseln Sie auf *Anwendungen* und *Web Intelligence*. Auf der linken Seite des Konfigurationsfensters wechseln Sie auf "Benutzerdefinierte Elemente" und "Dienst hinzufügen".
	- a. Öffnen Sie die Konfiguration des bereits vorhandenen Dienstes.
	- b. Der Name des Services darf nicht angepasst werden.
	- c. Die URL muss dahingehend geändert werden, dass sie die aktualisierte Version des Services enthält, also bspw. von http://webi.super-corp.com:8080/graphomate-webi-1.0 auf http://webi.super-corp.com:8 080/graphomate-webi-1.1 (entspricht dem Namen der WAR-Datei).
- 3. Öffnen Sie das Launch Pad, Web Intelligence und anschließend ein Dokument. Unter Charts, Benutzerdefinierte Elemente stehen Ihnen die aktualisierten graphomate extensions zur Verfügung (s. Quick Start).

Nach dem Update und wenn nicht mehr auf den alten Service verwiesen wird, können Sie das WAR-File und den entpackten Ordner der alten Version aus dem webapps-Verzeichnis entfernen.

## <span id="page-7-0"></span>Quick Start

Zum Erstellen eines neuen graphomate charts oder einer graphomate table, führen Sie in WebI die folgenden Schritte durch:

1. Klicken Sie zunächst auf "Benutzerdefiniertes Element".

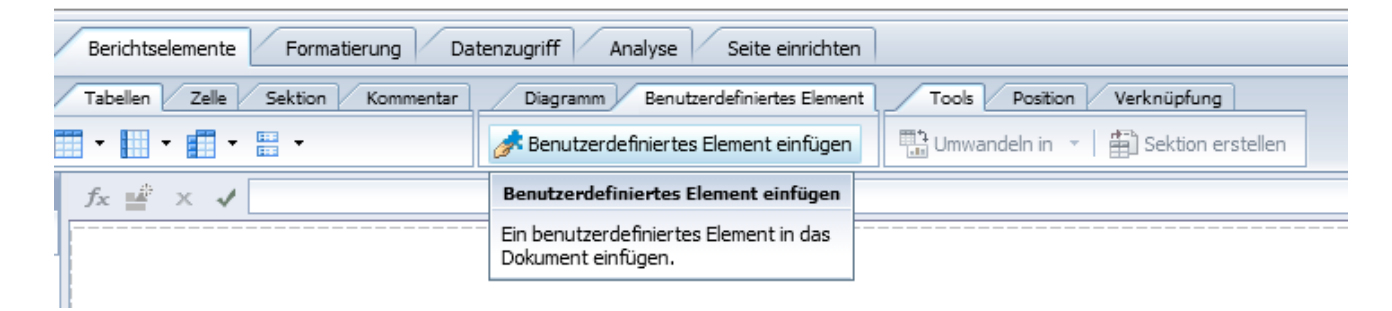

2. Klicken Sie anschließend an eine beliebige Stelle des Berichts. An diese Stelle wird das neue Element eingefügt. Zunächst öffnet sich jedoch ein Dialog, der Ihnen die Auswahl des Elements ermöglicht:

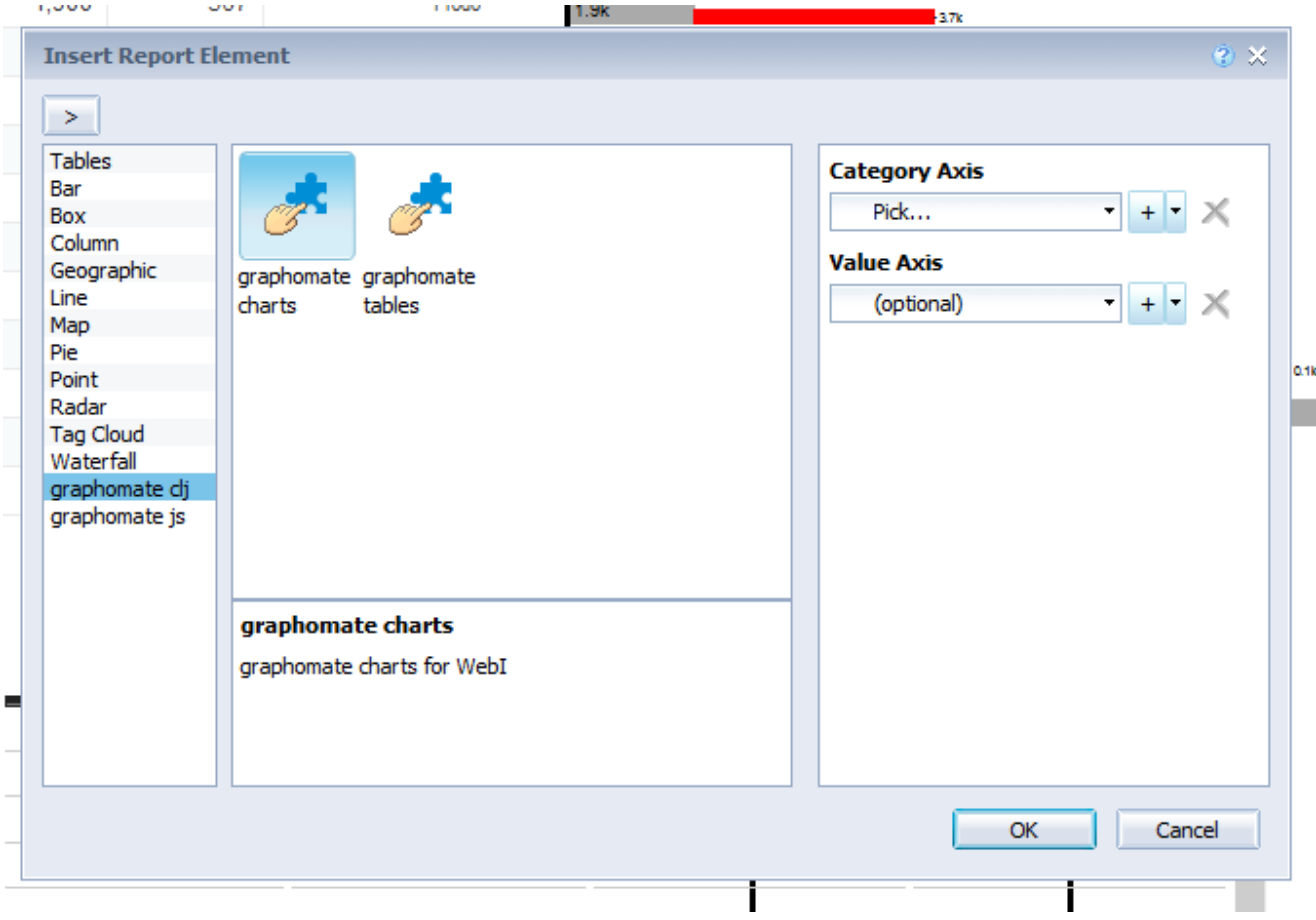

3. Wählen Sie die gewünschten Category Axis und die Value Axis aus. Durch Klick auf das "+" können Sie weitere Datenreihen hinzufügen.

4. Formatieren Sie das chart oder die table über den Settings-Dialog, den Sie unter dem Formatierungs-Tab finden (im Java-Client ist auch ein Rechtsklick auf die Visualisierung möglich um den Dialog zu erreichen).

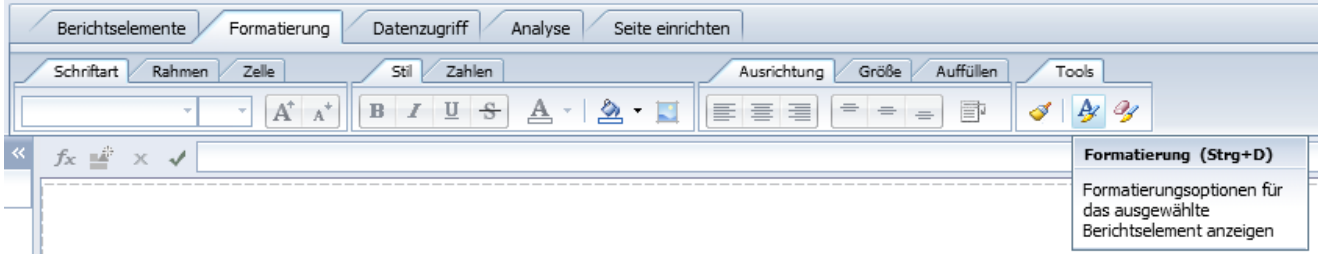

## <span id="page-9-0"></span>**Eigenschaften**

Die Optionen zur Konfiguration der charts und tables erreichen Sie wie in [Quick Start](#page-7-0) beschrieben.

Die Eigenschaften sind in so genannte Bereiche (oder Regionen) aufgeteilt. Die Bereiche unterteilen sich weiter in Gruppen (auf der linken Seite im Bild: Allgemein, Rahmenlinie, etc.). Dieser Aufteilung folgt auch die Dokumentation im Folgenden. Bereiche (und einzelne Optionen), die von beiden Extensions genutzt werden, sind unter [Gemeinsam](#page-10-0) [e Optionen](#page-10-0) zusammengefasst.

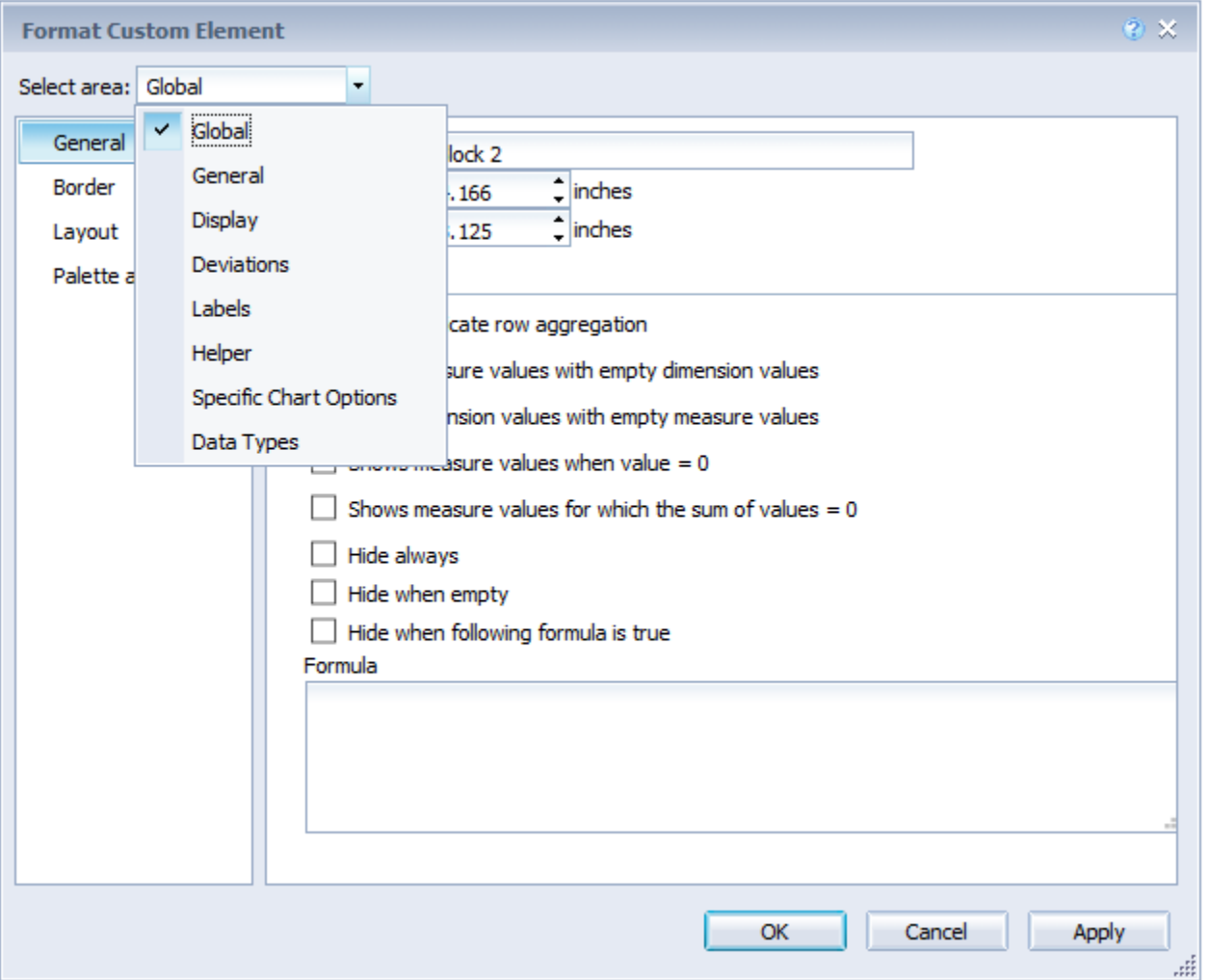

Generell führt die Veränderung einer Option noch nicht zu deren Anwendung auf die Visualisierung. Dazu ist eine Bestätigung durch "Anwenden" oder "OK" (schließt das Fenster!) nötig. Damit ist es allerdings auch möglich gleichzeitig mehrere Optionen zu ändern, ohne, dass für jede Option die Visualisierung neu geladen werden müsste.

## <span id="page-10-0"></span>**Gemeinsame Optionen**

Im Folgenden werden Optionen beschrieben, die von tables und charts gleichermaßen verwendet werden und sich gleich verhalten.

## <span id="page-11-0"></span>**Data Types**

#### **Assignment**

Geben Sie hier Datenarten (Data Types) für jedes einzelne Diagrammelement der verwendeten Datenreihen an. Über Dartenarten können Sie jedes Element in den Diagrammen unabhängig formatieren. Sie legen Datenarten auf dem Reiter D efinition (siehe unten) fest.

> Für die graphomate tables gibt es nur eine Datenreihe. Ein Element entspricht einer Spalte.

**Beispiel (charts):** Serie 1 und 2 enthalten jeweils acht Werte. Über die Definition wurden die Datenarten AC, PP und BU angelegt. Die ersten vier Werte der Serie 1 sollen die Datenart PP, die letzten vier die Datenart AC erhalten, während für die zweite Serie alle Werte mit der Datenart BU verknüpft werden. Auf dem Assignment-Tab muss also für Series 1 angegeben werden: PP, PP, PP, PP ,AC,AC,AC,AC und für Series 2: BU,BU,BU,BU,BU, BU,BU,BU.

**Beispiel (tables)**: Die Tabelle hat vier Spalten. Die erste Spalte stellt die aktuellen Daten da, die zweite das Vorjahr, die dritte das Budget und die vierte den Forecast. Auf dem Assigment-Tab wird in das einzige zur Verfügung stehende Eingabefeld eingetragen: AC,PP,BU,FC

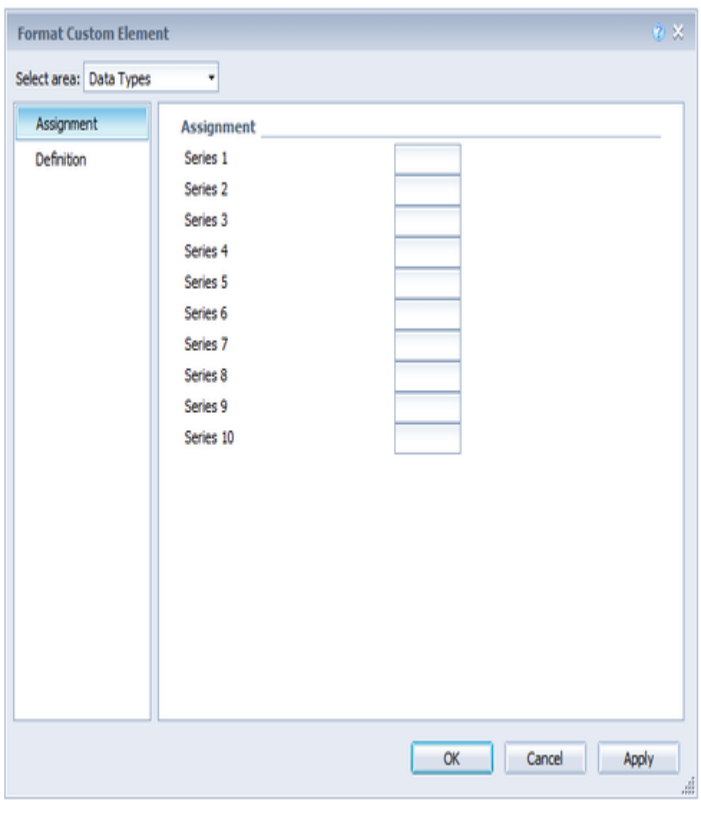

#### **Definition**

Dieser Editor dient dazu, die Datenarten (Data Types) zu definieren, deren Kürzel auf dem Assignment-Tab (siehe oben) verwendet werden können und mittels dessen Sie das Format der Diagrammelemente einzeln unabhängig bestimmen können. Diese Kürzel bestimmen Sie in der Spalte Name.

Color, Fill und Shape bestimmen das Aussehen der Elemente. Shape bezieht sich auf die Pin- und Linienköpfe. Die Width bestimmt die Breite der Elemente. Diese kann durch den Schalter %/abs so wohl in Prozent der Kategorie-breite als auch absolut in [px] vorgegeben werden. Width kann noch nicht für Stapel und Wasserfall genutzt werden. Die letzte Einstellung Bold setzt die Schriftart des Daten-Labels der Datenart auf fett.

Es ist aktuell möglich zehn verschiedene Datenarten anzulegen.

> Im Gegensatz zu Lumira Designer sind die Data Types in WebI nicht global verfügbar, sondern müssen pro Chart neu definiert werden.

Es besteht die Möglichkeit über das Setting Custom CSS (Display-Tab der Komponenten) eine Datentypen Definition aus Lumira Designer zu importieren.

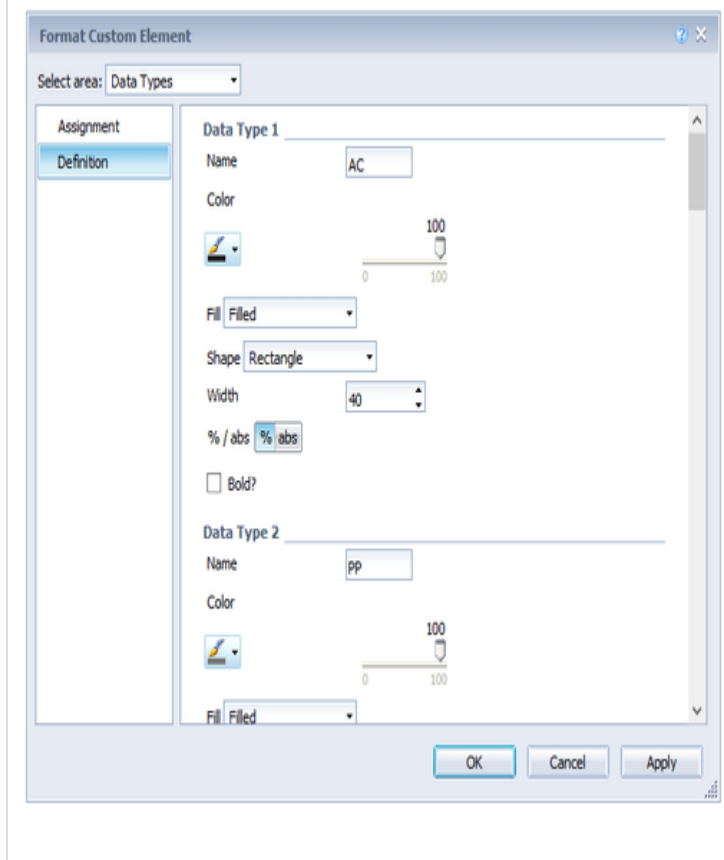

## <span id="page-13-0"></span>**Deviation Configuration**

Eine absolute Abweichung wird in dem folgenden Format definiert:

label: measure - base

Eine prozentuale Abweichung wie folgt:

#### label: measure % base

Dabei ist label ein String (das heißt ein Wort oder Bezeichner), base ist der 0-indizierte Index der Basis-Serie und m easure der 0-indizierte Index der Measure-Serie. Mehrere Definitionen können durch Komma getrennt hintereinander geschrieben werden. Beispielsweise würden durch diese Konfiguration:

abs: 1 - 0, perc: 1 % 0

zwei Abweichungsdiagramme erstellt, bei denen jeweils die zweite Value Axis die measure und die erste Value Axis die base darstellt. Das erste Diagramm ist ein absolutes Abweichungsdiagramm, das entsprechend das textuelle Label "abs" erhält; das zweite Diagramm ist ein prozentuales mit dem passenden Label "perc". Bitte beachten Sie, dass folgende Formeln zur Berechnung der Abweichung verwendet werden.

## Formel für absolute Differenzberechnung:

## $(Measure - Base)$

Formel für prozentuale Differenzberechnung:

 $\left(\left(\frac{(Measure - Base)}{abs(Base)}\right)*100\right)$ 

## <span id="page-14-0"></span>**Number Format**

Das Number oder Value Format bestimmt das Format der Datenbeschriftungen:

- Basic/Numeral: Pflegen Sie hier das Format für absolute und prozentuale Werte entsprechend der Vorgaben von numeral.js – siehe unten. Locale setzt die Ländereinstellung.
- Extended: Sofern Sie ein fixes Format für Ihre Daten-beschriftungen wünschen, können Sie dies hier für absolute und prozentuale Datenwerte pflegen. Die Auswahl einer Klammer "(" im Feld für Negative Sign führt zu einer Darstellung negativer Zahlen in Klammern: (1234). Der Parameter im Feld Scaling wird als Divisor verwendet, um eine Skalierung der Datenbeschriftung vorzunehmen.

**Eingabeoptionen für den numeral.js Format-String (Value Format: Basic)**

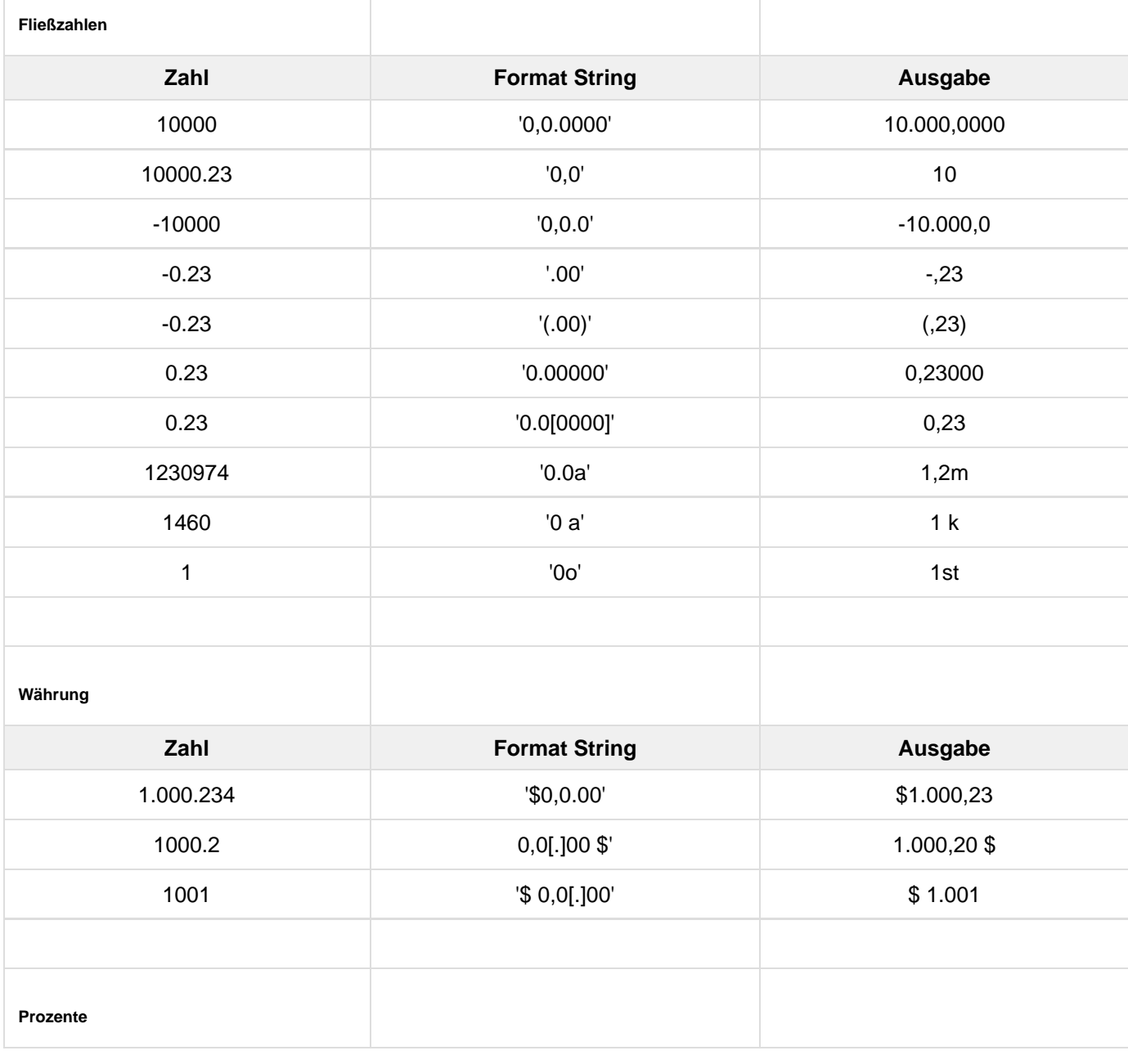

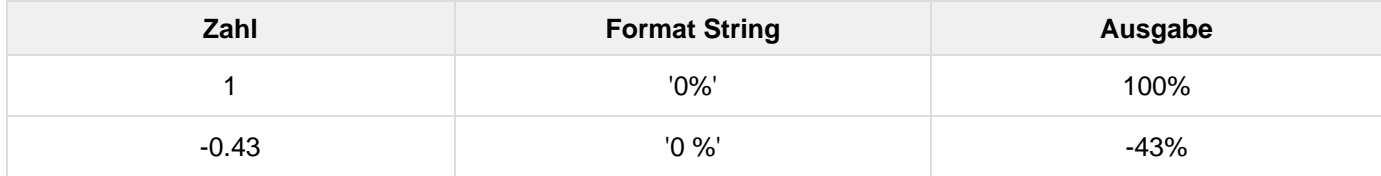

**Eingabeoptionen für den Extended Number Format-String (Value Format: Extended)**

Allgemeines Prozentzahlen und "normale" Zahlen werden separat formatiert; dies wird über zwei Format-Strings gesteuert, die aber im Aufbau identisch sind. Die in den Format-Strings enthaltenen Zeichenketten werden i. d. R. in der zu formatierenden Zahl einfach ersetzt. Ausnahmen sind hier der Skalierungsfaktor sowie die Anzahl der Dezimalstellen.

Aufbau Die einzelnen im Format-String enthaltenen Elemente werden durch "|" voneinander abgetrennt. Format-Strings mit weniger als 7 Elementen bzw. 6 "|" werden als ungültig betrachtet; in diesem Fall kommt eine Standardformatierung ohne Skalierung mit einer Nachkommastelle zum Tragen.

Folgende Elemente sind im Extended Number Format-String enthalten (die Reihenfolge muss dabei erhalten bleiben):

Negativ|Präfix|Tausender|Dezimal|Skalierung|AnzahlNachkomma|Suffix

#### **Negativ**

Das Vorzeichen für negative Zahlen. Wird hier "()" angegeben, wird der gesamte negative Wert inkl. Präfix und Suffix in Klammern dargestellt. Wählt man None wird kein Vorzeichen gezeigt.

#### **Präfix**

Eine dem Wert vorangestellte Zeichenkette, z. B. ein Währungskürzel oder ein Kürzel für den Skalierungsfaktor.

#### **Tausender**

Das Tausendertrennzeichen.

#### **Dezimal**

Das Dezimaltrennzeichen.

#### **Skalierung**

Der auf den Wert anzuwendende Skalierungsfaktor. Dieser kann als einfache Dezimalzahl oder als Potenz im Format n^m eingegeben werden. Im ersten Fall wird hier eine interne Umrechnung auf eine Potenz zur Basis 10 vorgenommen, im zweiten Fall wird der zu formatierende Wert direkt durch die angegebene Potenz geteilt. Auch negative Eingaben wie z. B. "-3" oder "10^-3" sind möglich; in diesem Fall wird der Wert entsprechend größer. Nicht-numerische Eingaben werden ignoriert. Bitte beachten: bei Eingabe von "0" und "1" wird von einer Skalierung von 1 ausgegangen. Die einzige Möglichkeit, mit 10 zu skalieren, ist also die Eingabe von "10^1".

#### **AnzahlNachkomma**

Die Anzahl der dargestellten Nachkommastellen.

#### **Suffix**

Eine dem Wert hinten angefügte Zeichenkette, ähnlich dem Präfix.

## <span id="page-16-0"></span>**charts**

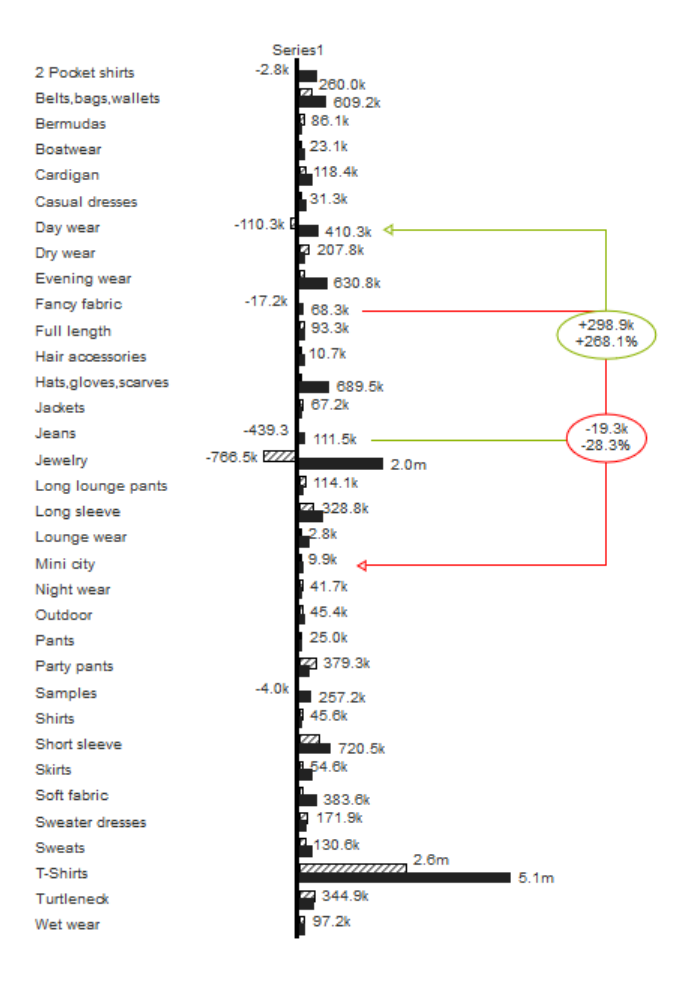

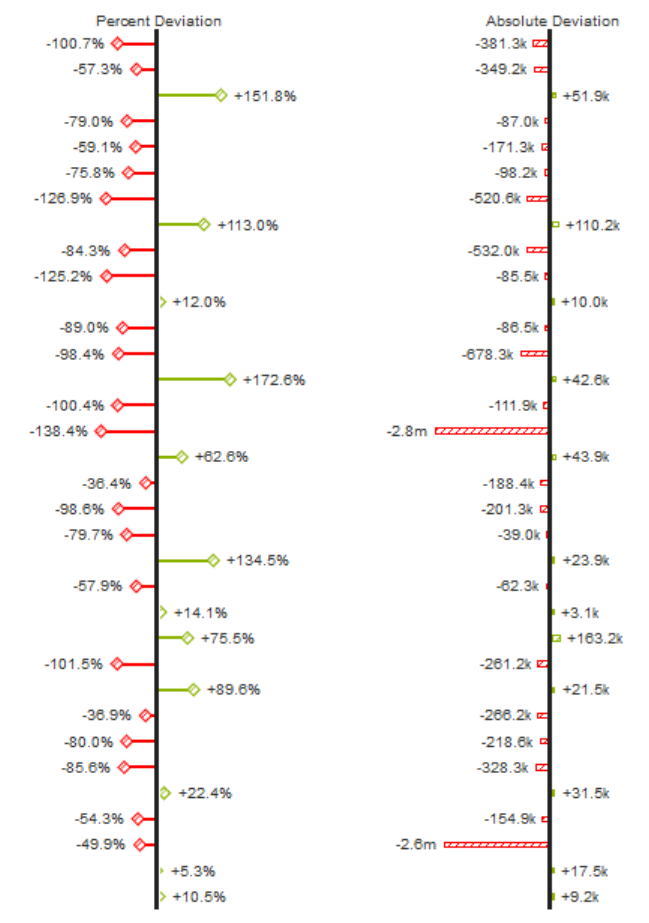

## **General (charts)**

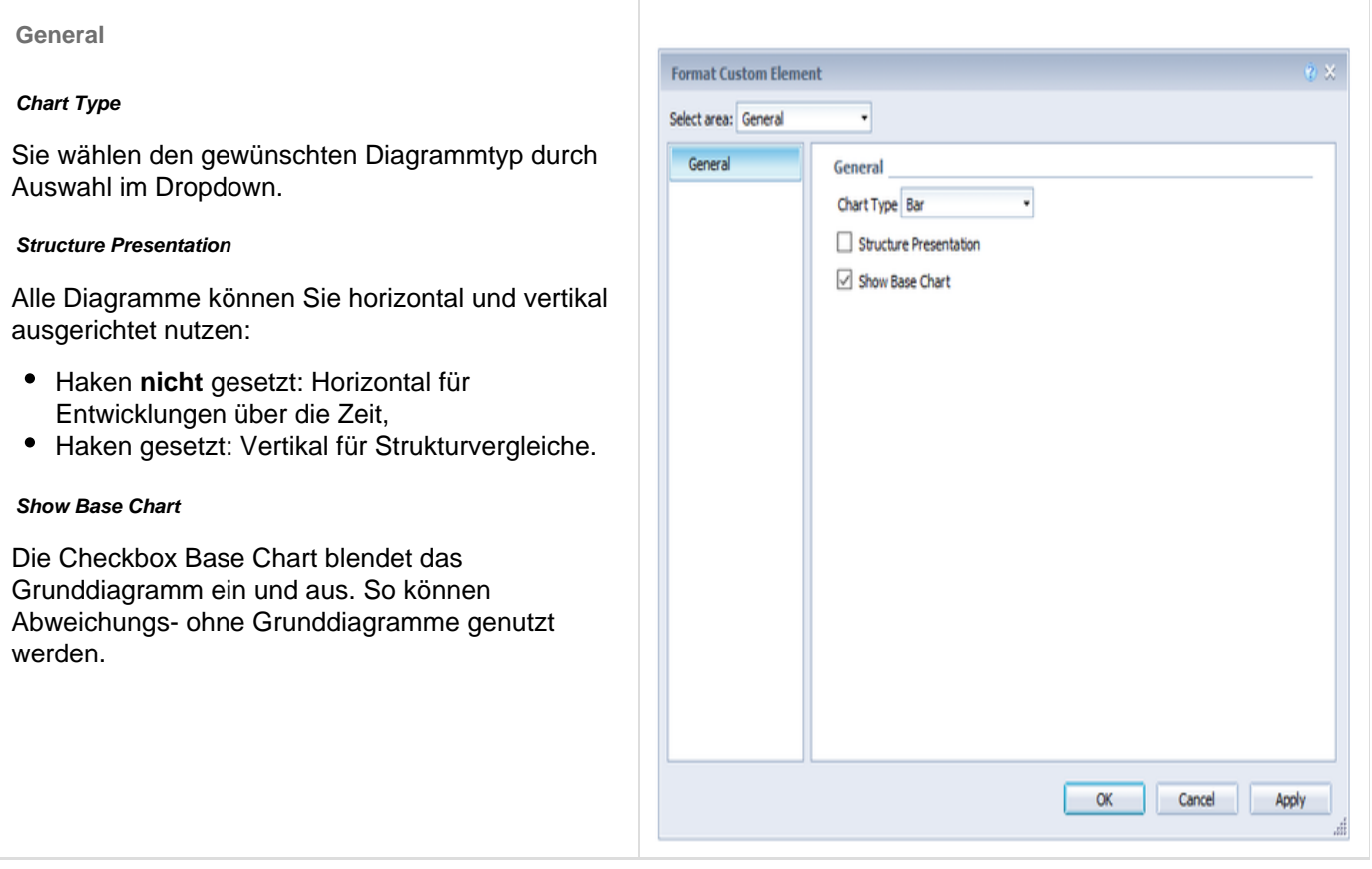

## **Display (charts)**

#### **Display**

#### **Bar Width**

Die Dicke der Elemente bei Stapel-, Wasserfallund Integriertem Abweichungsdiagramm.

#### **Pin Width**

Die Dicke der Linie der Pins in Nadeldiagrammen. Mit einer Pin Width = "0" können Sie ein Punktediagramm - dot chart - umsetzen.

#### **Elements Offset**

Der Parameter Element Offset bestimmt die Verschiebung der Elemente auf der Kategorieachse zueinander. Diese kann prozentual (Wert kleiner oder gleich 1) oder absolut (Wert größer 1) in [px] angegeben werden.

**Pin Head Radius X, Pin Head Radius Y, Line Dot Radius X, Line Dot Radius Y**

Geben jeweils den X- und Y-Radius im Pin- und Linien-Chart an. Durch die Unterscheidung in X und Y sind auch Ellipsen und dergleichen umsetzbar.

#### **Ending Line Visible**

Sollen Ending-Lines anzeigt werden?

#### **Ending Line Overlap**

Überlappung der KPI-Ending-Lines rechts und links über den Balken.

**Ending Line Thickness**

Die Dicke der Ending-Lines.

**Ending Line Color**

Farbe der KPI-Ending-Lines.

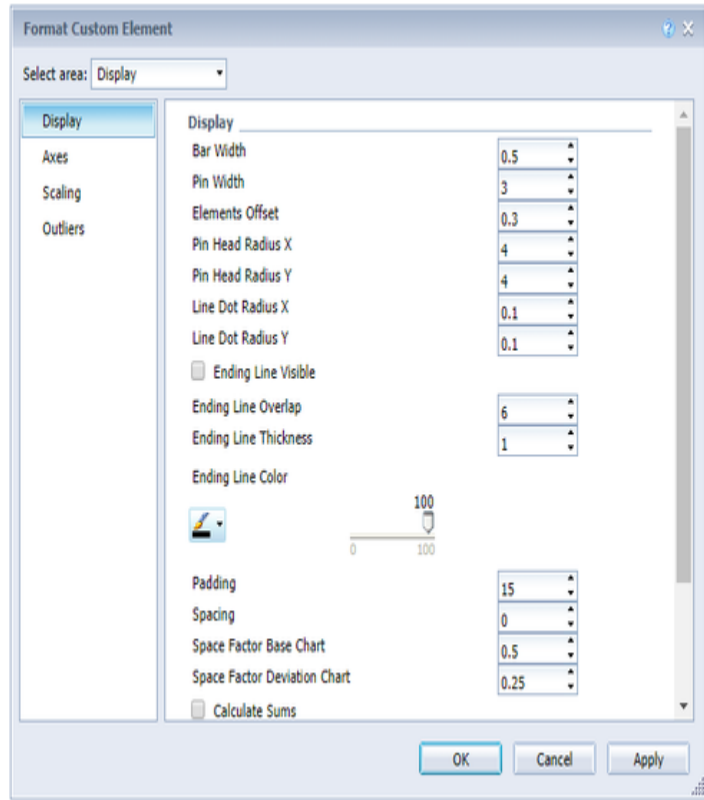

#### **Padding**

Padding in [px]setzt einen Rand um das Diagramm.

#### **Spacing**

Spacing ebenfalls in [px] definiert den Abstand zwischen Grund- und Abweichungsdiagramm.

#### **Space Factor Base Chart**

Platz, den das Base Chart einnimmt. Formel für die Ermittlung des Platzes: Factor / (Summe aller Faktoren)

#### **Space Factor Deviation Chart**

Platz, den ein Abweichungsdiagramm einnimmt. Formel für die Ermittlung des Platzes: Factor / (Summe aller Faktoren)

#### **Calculate Sums**

Durch Aktivierung dieser Option werden automatisch Summen berechnet und die Summen in das Chart übernommen.

#### **Custom CSS**

An dieser Stelle können Sie einen beliebigen CSS-String angeben, der anschließend auf die Visualisierung angewendet wird.

#### **Visible Series**

Damit nur bestimmte Serien sichtbar sind, kann man mit diesem Setting einstellen, welche Serien sichtbar sein sollen. Dazu gibt man die Indizes der entsprechenden Serien durch Komma getrennt an, also zum Beispiel:

#### 0,1,3

Beachten Sie bitte, dass die Indizierung in diesem Fall mit 0 beginnt.

#### **Sum Description**

Vergeben Sie hier einen String, welcher für die Summe angezeigt wird.

#### **Show Tooltips**

Durch Setzen des Häckchens werden die Tooltips aktiviert.

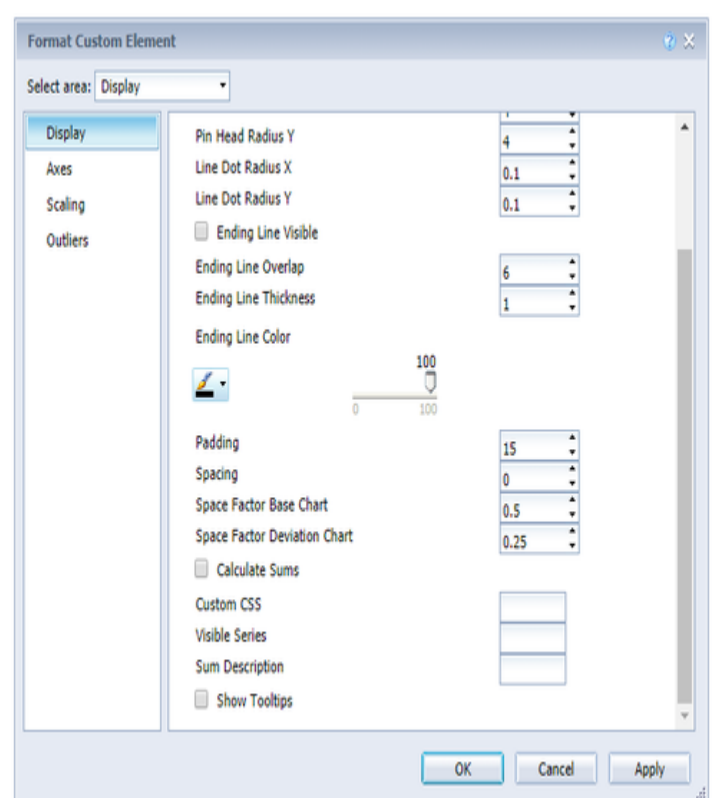

#### **Axes**

#### **Show Category Axis**

Ist die Checkbox aktiviert, wird die Kategorieachse angezeigt.

#### **Axis Thickness**

Bestimmt die Dicke der Achse in [px].

#### **Category Width Is Fixed**

Ob die Kategorien eine fixe Größe haben sollen. Wenn nicht, wird die Kategoriebreite in Abhängigkeit der Chartbreite und Anzahl Kategorien automatisch bestimmt.

#### **Category Width**

Mit Category Width kann die Kategoriebreite Fix in [px] definiert oder über Auto automatisch gesetzt werden.

#### **Show Value Axis/Flip Value Axis**

Mit dem Aktivieren der Checkbox Value Axis werden Werteachsen im Diagramm sowie Hilfslinien in Anlehnung an das eingegebene Intervall gezeigt. Ist Flip Value Axis aktiviert, wird die Werteachse auf die andere Seite geschaltet (von rechts nach links oder von oben nach unten).

#### **Value Axis Tick Distance**

Der Abstand der Ticks der Werteachse. Hierbei handelt es sich um einen Richtwert. Die Ticks werden immer auf "geraden" Werten positioniert.

#### **Category Count**

Wenn dieser Wert ungleich 0 ist, gibt er an, wie viele Kategorien angezeigt werden sollen. Überschüssige Elemente werden dann abgeschnitten, fehlende Elemente mit leeren Kategorien aufgefüllt.

#### **Show Datatypes In Axis**

Ist die Checkbox aktiviert, werden die Datenarten der ersten Datenreihe in den Achsen dargestellt, sofern die Size größer oder gleich 3 [px] ist.

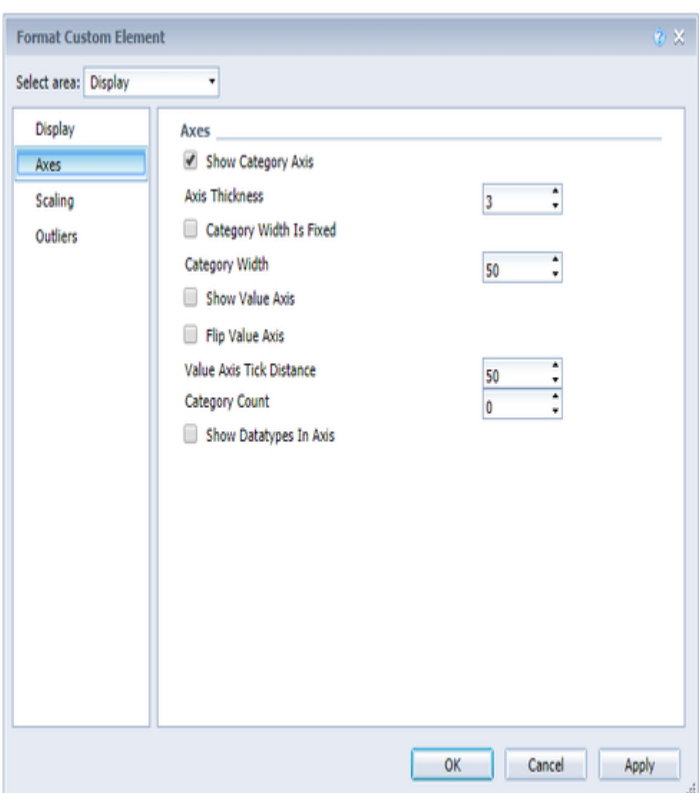

#### **Scaling**

#### **Sacle Mode**

Wählen Sie zwischen Automatic oder Manual für die Skalierung.

**Manual Scale Max, Manual Scale Min, Manual Scale Percent Max, Manual Scale Percent Min**

Hinterlegen Sie Werte für den absoluten und prozentualen Wertebereich.

> Mittels der manuellen Skalierung, können mehrere charts in einem Web Intelligence report miteinander verglichen werden, solange die Wertebreiche aller charts gleich hinterlegt sind.

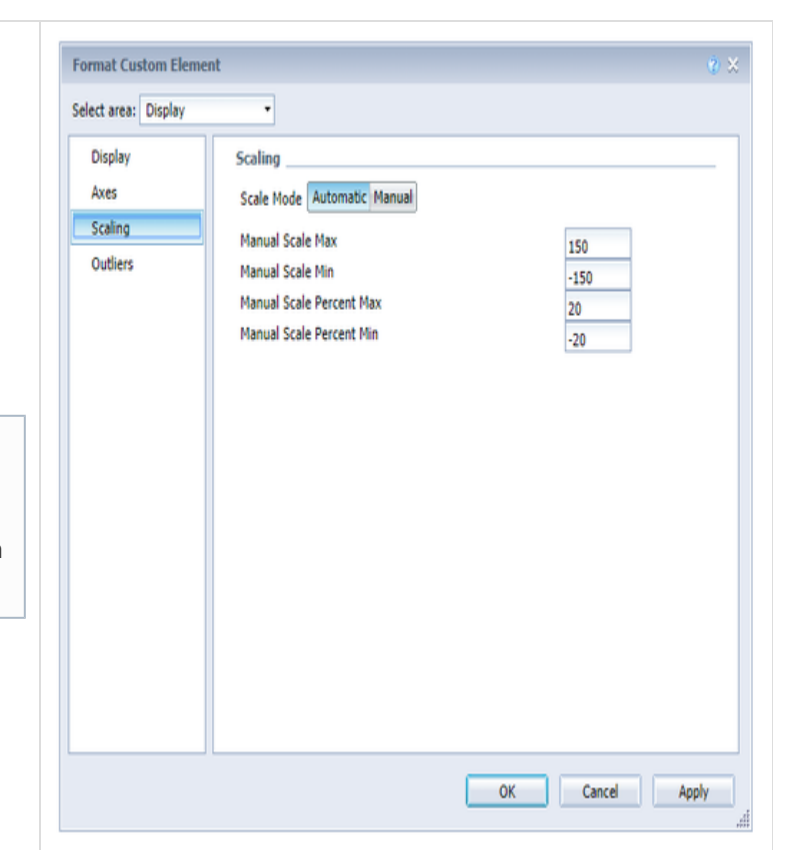

**Outliers**

**Outlier Size**

Die Größe des Ausreißerzeichens in Pixeln.

#### **Use Outlier Threshold**

Steuert, ob die Ausreißergrenze verwendet werden soll (nur bei Scale-Mode Auto).

#### **Positive/Negative Outlier Threshold**

Ist bei automatischer Skalierung der Wert, bis zu dem sich im Diagramm alles automatisch skaliert. Übersteigt ein Wert in den Daten diese Grenze, wird dieser Wert als das Maximum verwendet. Alle Werte über diesem Wert werden dann entsprechend als Ausreißer angezeigt.

#### **Outlier Mode**

Hier wählen Sie, wie genau Ausreißer dargestellt werden. Im Modus Short werden die Ausreißer als kleine Dreiecke an der Achse dargestellt. Im Modus Long werden die Ausreißer hingegen über die gesamte zur Verfügung stehende Fläche – gemäß den Regeln nach IBCS – dargestellt.

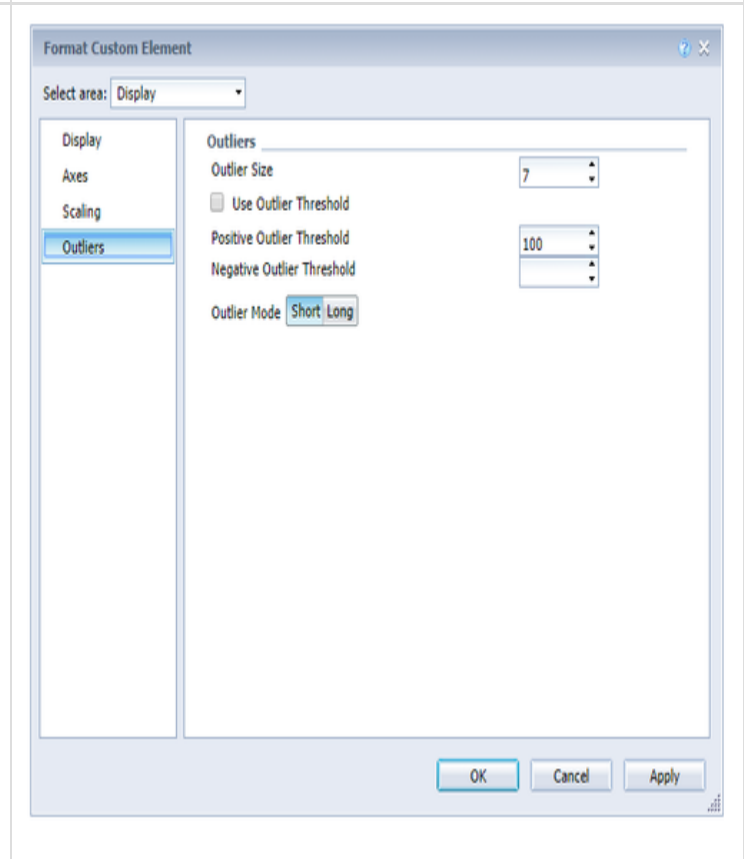

## **Deviations (charts)**

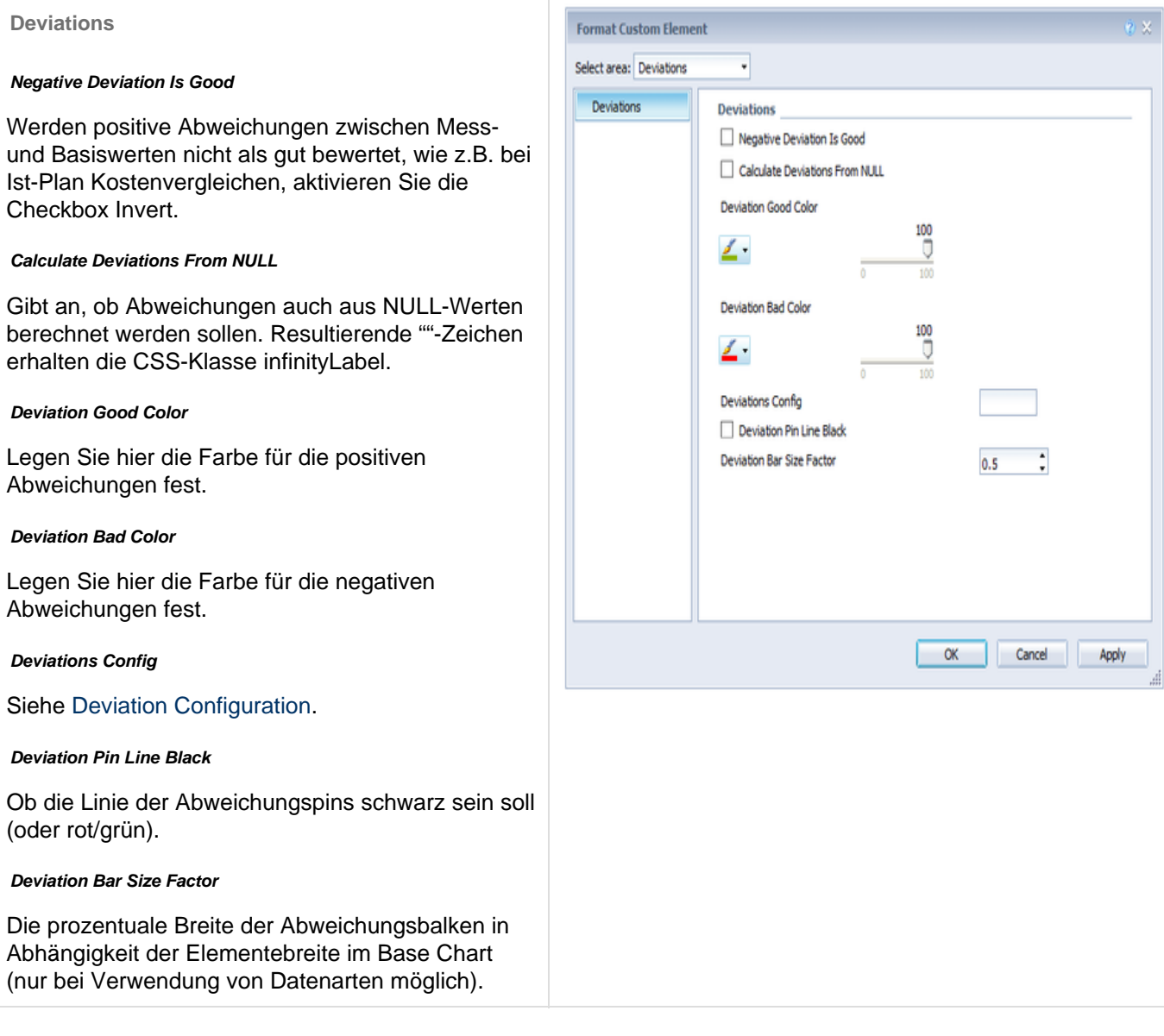

## **Labels (charts)**

#### **Labels**

#### **Show Category Labels**

Durch Aktivierung dieser Checkbox werden die Kategoriebeschriftungen im Diagramm angezeigt. Diese werden automatisch aus den Metadaten der Datenserien ermittelt.

#### **Show Title**

Ist die Checkbox aktiviert, wird der Titel angezeigt.

#### **Label Positioning Mode**

Der Schalter None, Fix und Auto steuert die Darstellung der Datenbeschriftungen (Labels):

- None: Es werden keine Beschriftungen angezeigt
- Fix: Die Beschriftungen werden immer angezeigt.
- Auto: Bei Überschneidungen werden Labels ausgeblendet oder versetzt – mittels Collision Adjustment einstellbar – siehe nächste Einstellung.

#### **Collision Adjustment**

Passt den Kollisionsalgorithmus der Beschriftungen des AUTO-Modus der Element Labels an. Je kleiner der Wert, desto sensitiver ist der Algorithmus bezüglich der Kollisionen. Auch negative Werte sind erlaubt.

#### **Signed Labels**

Vorzeichen vor allen Werten werden angezeigt.

**Number Format (Percentage), Extended Number Format (Percent)**

Siehe [Number Format.](#page-14-0)

**Series Labels Left/Top, Series Labels Right/Bottom**

Aktivieren Sie die Checkboxen, um die Datenbeschriftung an der Datenreihe anzuzeigen.

**Label Format Mode**

Siehe [Number Format.](#page-14-0)

**Suppress Zero Labels**

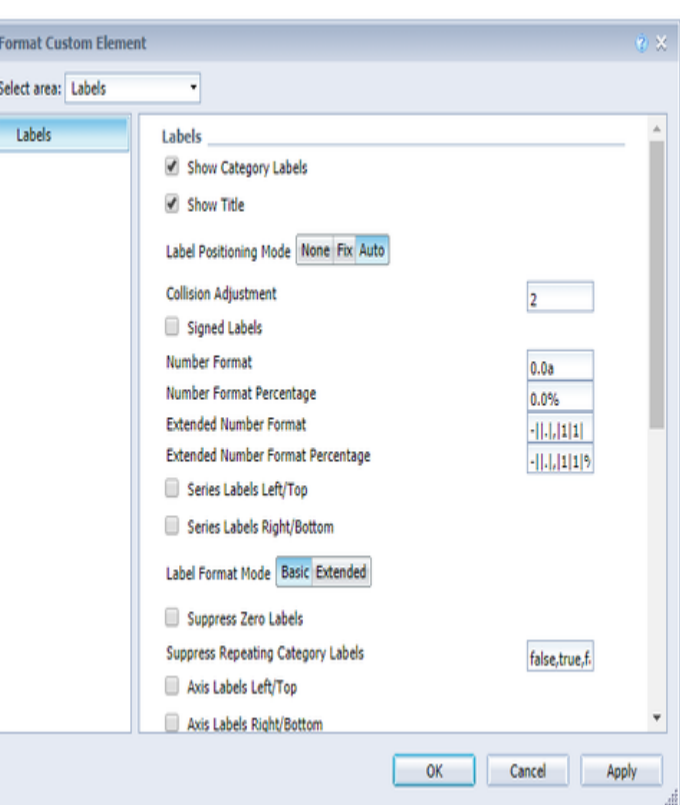

Die Datenbeschriftung bei Null-Werten werden ausgeblendet.

#### **Suppress Repeating Category Labels**

Steuert zeilengenau, ob wiederholende Kategoriebeschriftungen unterdrückt oder ob diese angezeigt werden sollen. Eingaben erfolgen für jede Zeile einzeln, zum Beispiel: "true, false, true".

#### **Axis Labels Left/Top, Axis Labels Right/Bottom**

Aktivieren Sie die Checkboxen, um die Legende an den Achsen anzuzeigen.

#### **Max Series Labels Width**

Maximale Breite der Datenreihenbeschriftungen, bis wohin das Padding mit skaliert. Wird dieser Wert überschritten, werden die Beschriftungen abgeschnitten.

#### **Line Break Category Labels**

Das Zeichen oder die Zeichenkette, an dessen Stelle Kategoriebeschriftungen auf mehrere Zeilen aufgeteilt werden. So würde mit einem Leerzeichen aus dem Label "ACT Jan 2001" ein dreizeiliges Label werden.

#### **Line Break Axis Labels**

Das Zeichen oder die Zeichenkette, an dessen Stelle die Achsenbeschriftungen auf mehrere Zeilen aufgeteilt werden (ähnlich der Property Line Break Category Labels).

#### **Series Labels**

Um die Serien Label zu überschreiben, die bspw. bei Show Series Labels angezeigt werden, können hier andere angegeben werden. Die Label für die Serien werden dabei durch Komma voneinander getrennt, also z. B.: Budget, Actual

**Locale**

Siehe [Number Format.](#page-14-0)

**Labels With Shadows, Label Shadow Color**

Es können Schatten mit definierten Farben hinzugefügt werden, um Schriften deutlicher von ggf. farblichen Hintergründen abgrenzen zu können.

**Category Label Rotation**

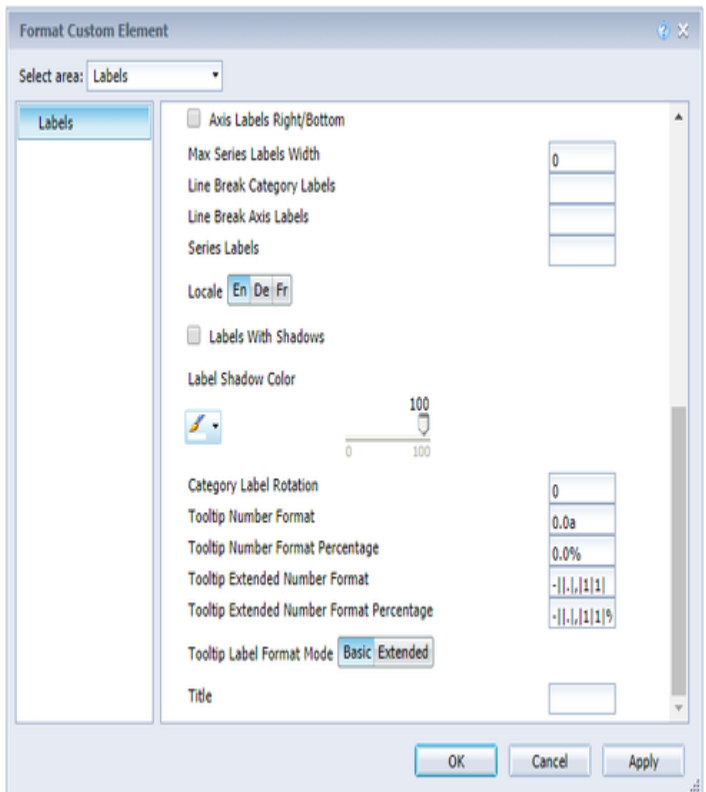

Gibt den Winkel an, um die die Category Label gedreht werden. Die Drehung erfolgt gegen den Uhrzeigersinn.

**Tooltip Number Format, Tooltip Number Format Percentage, Tooltip Extended Number Format, Tooltip Extended Number Format Percentage**

Legen Sie hier die Darstellung des Zahlenformats in den Tooltips fest. Siehe [Number Format.](#page-14-0)

**Title**

An dieser Stelle kann ein Titel für das chart angelegt werden. Zeilenumbrüche sind mit einer Pipe (|) möglich.

## **Helper (charts)**

#### **Separators**

Sie haben die Möglichkeit sog. Separators – Kategorie-Trennstriche – im Diagramm zu setzen.

**Separator Length, Thickness und Color**

Bestimmt Länge (Length), Dicke (Thickness) und Farbe (Color) der Tennstriche in [px].

#### **Separators in Front**

Legt fest ob die Separators vor der Achse angezeigt werden sollen oder dahinter.

#### **Separator Source**

Source Row bestimmt die Kategoriezeile, Series die Datenreihe nach deren Datenarten Separators gezeigt werden.

#### **Separator Mode**

Separators können entsprechend des gewählten Schalters automatisch bei veränderten Datenarten (Data Types) oder Kategorien (Categories) oder manuell (Manual) gesetzt werden.

#### **Manual Separator Positions**

Damit die Separator Positions Verwendung finden, muss als Separator Mode Manually gesetzt sein. Anschließend können über dieses Setting die Positionen der Separatoren als Komma-separierter String gesetzt werden. Also zum Beispiel:

2,4,5

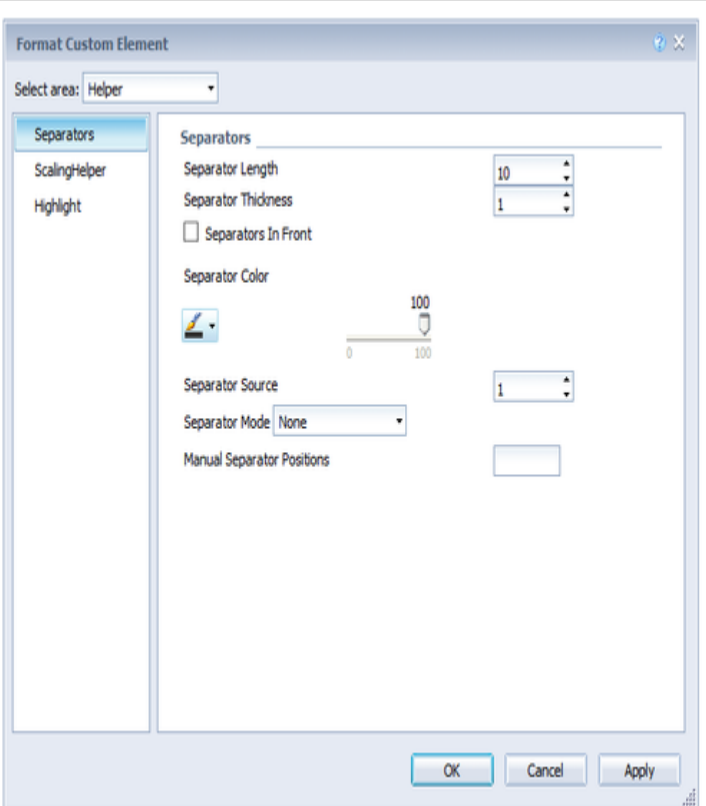

#### **Scaling Helper**

#### **Scaling Helper**

Hier aktivieren und bestimmen Sie das Aussehen Linie (Bar) oder Fläche (Area)...

#### **Scaling Helper Value**

...sowie die Position (Value) des Scaling Helper.

#### **Scaling Helper Bar Color und Line Width**

Gibt die Farbe und Dicke des Scaling Helpers an, wenn dieser vom Typ Line ist.

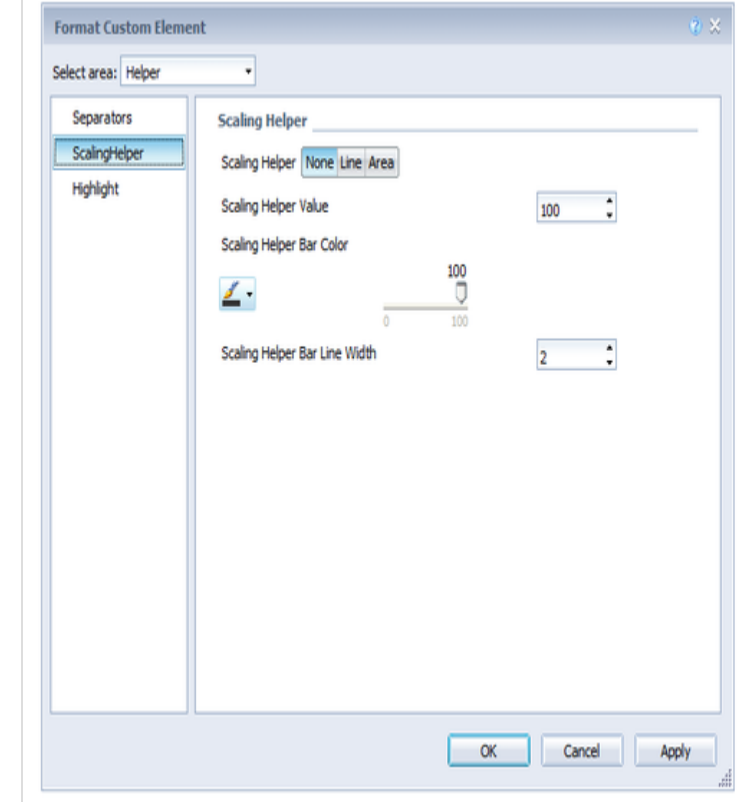

#### **Highlight**

#### **Highlight Mode**

Sie haben die Wahl zwischen einer einzelnen Hervorhebung an der Seite (Single) oder der Hervorhebung mehrfacher Elemente innerhalb des Diagramms (Multi).

#### **Highlight Label Percentage/Absolute**

Über diese Funktion können Sie die absolute und/oder prozentuale Differenz verschiedener Diagrammelemente hervorheben.

#### **Multi Highlights Definition**

Damit die Multi Highlights angewendet werden, muss der Highlight Mode "Multi" gewählt sein. Das Format der Multi Highlights ist dann

<Start Serie>.<Start Element> -<End Serie>.<End Element> [, <weitere Definitionen>]

### Zum Beispiel:

1.1-1.3,2.3-2.2,2.3-2.3

#### **Highlight Start/End Index/Series**

Ermöglicht die Konfiguration des Start- und Endpunkts des Highlights durch Angabe der passenden Serie (Index der Value Axis) und des Element-Indexes.

![](_page_29_Picture_14.jpeg)

## **Specific Chart Options**

![](_page_30_Picture_51.jpeg)

#### **Stacked Bar Chart**

#### **Stacked Bar Sums Visible**

Sollen Summen über den Stapeln anzeigt werden?

#### **Stacked Bar Mode**

Steuert den Modus der Stacked Bar Charts. Es gibt die folgenden Modi:

- Regular: Die Summen werden aus den absoluten Werten gebildet, d. h. negative Werte werden positiv aufaddiert.
- Negative: Negative Werte werden auch als solche aufaddiert. Es gibt auch negative Stapelsäulen.
- Realnumbers: Die Summen werden aus den reellen Zahlen gebildet, aber nur positive Stapel gebildet.
- Percent: Die Stapelsegmente werden als Prozentanteile der Summe jedes Stapels dargestellt.

#### **Stacked Bar Label Position**

Steuert, wo die Beschriftungen des Stapels (innerhalb oder rechts) – angezeigt werden.

#### **Waterfall Chart**

#### Hier können Sie die Farben der

Wasserfall-Elemente – korrespondierend zum Wate rfall Calculation Path (Rechengang, ganz unten auf dem Tab) – bestimmen. Beachten Sie bitte, dass die Verwendung von Datenarten diese Formatierung übersteuert.

Eine genaue Erläuterung zum Waterfall Calculation Path ist in der [Dokumentation der graphomate](https://graphomate.atlassian.net/wiki/spaces/GCD/pages/75603424/Anhang) [charts](https://graphomate.atlassian.net/wiki/spaces/GCD/pages/75603424/Anhang) für Lumira Designer zu finden.

![](_page_31_Picture_139.jpeg)

![](_page_31_Picture_140.jpeg)

## **Data Types (charts)**

Siehe [Data Types.](#page-11-0)

## <span id="page-33-0"></span>**tables**

![](_page_33_Picture_15.jpeg)

## **Display (tables)**

#### **Display**

#### **Left Padding In Em**

Legt die Breite fest in [em], die für die Einrückung einer Hierarchiestufe verwendet wird.

#### **Fixed Column Width**

Wenn der Haken gesetzt ist, dann ist der Modus zur Ermittlung der Spaltenbreite "Fixed", sonst "Auto".

- Auto: Ist der Auto-Modus aktiviert, dann wird der vorhandene Platz (Breite der Komponente) gleichmäßig auf die Spalten aufgeteilt.
- Fixed: Geben Sie über die Option Column Width eine feste Breite in [px] der Datenspalten vor.

#### **Column Width (in Px)**

Siehe Fixed Column Width, Modus Fixed.

#### **Apply Data Types To Cells, Show Data Types In Header**

Aktivieren Sie hier die Datenartenbalken in den Spaltenüberschriften (Data Types in Header) und die Anwendung der Datenartenfarbe auf die Datenzellen (Apply Data Types to Cells). Letztere übersteuert alle anderen Farbeinstellungen.

#### **Table Header Position Fixed**

Sollen die Spaltentitel dauerhaft sichtbar sein, auch wenn gescrollt wird, kann dies hier eingestellt werden.

#### **Show Filter Helper**

In der ersten Zelle der graphomate tables oben links haben wir eine Filterfunktion umgesetzt.

Aktivieren Sie dies Checkbox, um diese Funktion für den Nutzer optisch hervorzuheben. Sie ist jedoch auch ohne diese Option aktiviert und nutzbar. Geben Sie einfach Buchstaben oder reguläre Ausdrücke (RegExp) in diese Zelle ein und entsprechend werden nur die Tabellenzeilen gezeigt, die diese Buchstaben enthalten. Groß- und Kleinschreibung wird nicht berücksichtigt.

![](_page_34_Picture_147.jpeg)

Die Filterbox ist im Java-Modus nicht vom Nutzer anwähl- bzw. erreichbar, sondern nur im HTML-Modus.

#### **Filter String**

Durch die Angabe eines Filter Strings an dieser Stelle, kann ein initialer Filter gesetzt und angewendet werden. (Auch im Java-Modus!)

#### **Width Per Column**

Geben Sie hier die Breite der Spalten mit ',' getrennt an (zum Beispiel: 100,200,100,200).

#### **Column Order**

Sollen die Serien und Deviations in einer anderen als der Default-Reihenfolge erscheinen, erlaubt diese Einstellung das Umsortieren der Spalten. Dazu muss die neue Reihenfolge in der folgenden Form (Beispiel) angegeben werden:

series1, deviation0, series2, series3, deviation1

Beachten Sie bitte, dass die Indexierung der Serien bei 1, der Deviations aber bei 0 beginnt.

#### **Visible Series**

Damit nur bestimmte Serien sichtbar sind, kann man mit diesem Setting einstellen, welche Serien sichtbar sein sollen. Dazu gibt man die Indizes der entsprechenden Serien durch Komma getrennt an, also zum Beispiel:

#### 0,1,3

Beachten Sie bitte, dass die Indizierung in diesem Fall mit 0 beginnt.

#### **Calculate Sums**

Durch Aktivierung dieser Option werden automatisch Summen berechnet und die Summen in das Chart übernommen.

#### **Custom CSS**

An dieser Stelle können Sie einen beliebigen CSS-String angeben, der anschließend auf die Visualisierung angewendet wird.

#### **Hierarchy**

#### **Hierarchy Indent**

Bestimmt, wie weit die einzelnen Hierarchie-Stufen jeweils zur vorherigen Stufe eingerückt werden sollen in [em].

#### **Show Hierarchy**

Aktivieren Sie über die Checkbox vor Hierarchy die hierarchische Darstellung der Dimension.

#### **Collapsible Hierarchy**

Soll die Hierarchie während der Laufzeit im Dashboard auf- und zuklappbar sein, setzen Sie den Haken vor Collapsible.

#### **Node Style Bold, Italic und Color**

Hier steuern Sie Farbe und Schriftschnitt der Hierarchieknoten in der Tabelle. Die Farbe überschreibt dabei die in Text Color eingestellte Schriftfarbe.

#### **Expand To**

Legt fest, bis zu welcher Hierarchiestufe die Hierarchie im Startaufriss expandiert dargestellt werden soll (beginnend mit Level 0).

> Sofern es Summen und es keinen gemeinsamen, obersten Knoten für die Gesamtsumme gibt, beginnt das Level mit 1.

#### **Use Hierarchy Marker**

Das Aufklappen eines Hierarchieknotens ist über die Hierarchy Marker (+ / -) möglich. Wird diese Option auf false gesetzt, ist es zusätzlich möglich auch durch Klick auf den Zeilentitel das Auf- und Zuklappen anzustoßen.

#### **Row Order**

Mit dieser Einstellung lässt sich ändern, ob die Summen vor oder hinter den Elementen angezeigt werden, aus denen die Summen gebildet werden.

![](_page_36_Picture_132.jpeg)

![](_page_37_Picture_60.jpeg)

## **Deviations (tables)**

**Deviations**

**Deviations Config**

Siehe [Deviation Configuration.](#page-13-0)

#### **Semantic Axis**

Ist Semantic Axis aktiviert, werden die Achsen der Abweichungsdarstellungen entsprechend der Data Series 2 zugeordneten Datenart (Data Type) gezeichnet.

#### **Axis Width**

Bestimmen Sie die Dicke der Abweichungsachse.

#### **Deviation Good/Bad Color**

Legen Sie hier die Farben für die Abweichungen fest.

#### **Negative Deviation Is Good**

Werden positive Abweichungen nicht als gut bewertet (wie z.B. bei Ist-Plan-Kostenvergleichen) aktivieren Sie die Checkbox Invert.

#### **Show Deviation Labels**

Mit Deviation Labels steuern Sie die Sichtbarkeit der Werte der Abweichungen. Ist die Option deaktiviert, sind ausschließlich die graphischen Abweichungselemente sichtbar, nicht aber die exakten Werte.

![](_page_38_Picture_98.jpeg)

#### **Textual Deviation**

Sofern keine Abweichungsdiagramme gewünscht werden, sondern die Abweichungen als Textspalten erscheinen sollen, kann dies hierüber eingestellt werden.

#### **Deviation Label Size Factor**

Die Größe der Beschriftung der Texte in den Abweichungsspalten wird in Abhängigkeit der Textgröße der Tabelle (gemäß der IBCS) festgelegt. Als Standardfaktor ist dafür 0.7 festgelegt: das heißt die Schriftgröße der Tabelle multipliziert mit 0.7 ergibt die Schriftgröße in den Abweichungen. Dieser Faktor lässt sich hierüber anpassen. Bitte beachten sie, dass es bei Faktoren unter 0.3 oder über 1.2 zu Fehlern in der Darstellung kommen kann.

#### **Apply Pin Color, Pin Color**

In der Regel wird für die Farbe der

Abweichungspins in prozentualen Abweichungen die negative oder positive Abweichungsfarbe (je nach Vorzeichen) verwendet. Soll eine andere Farbe für die Pins verwendet werden, so muss die Property Apply Pin Color auf true gesetzt und eine Pin Color definiert werden.

#### **Deviations From NULL**

Diese Property beeinflusst, ob ein NULL-Wert bei der Berechnung der Abweichung als 0 oder als nicht vorhanden interpretiert wird. Ist die Property auf false gesetzt, dann wird der Wert als nicht vorhanden angesehen und es wird entsprechend gar keine Deviation gezeichnet; sonst wird als Abweichung die Differenz zwischen 0 und dem Wert berechnet.

#### **Internal Scaling**

Die Abweichungsdiagramme werden innerhalb der Tabelle per Default untereinander nicht skaliert. Falls eine Skalierung gewünscht ist, ist dies jedoch über das Anhaken dieses Settings möglich.

![](_page_39_Picture_136.jpeg)

## **Labels (tables)**

#### **Labels**

#### **Row Title Alignment Right**

Falls gewünscht, können hier Zeilentitel der ersten Spalte nach rechts ausgerichtet werden, indem die Checkbox aktiviert wird.

#### **Data Cell Alignment Right**

Per default werden die Zellinhalte rechtsbündig ausgerichtet. Linksbündiger Text wird umgesetzt, indem der Haken entfernt wird.

#### **Title**

An dieser Stelle kann ein Titel für das chart angelegt werden. Formatierungen können vorgenommen werden, indem man HTML verwendet.

#### **(Extended) Number Format (Percentage)**

#### Siehe [Number Format.](#page-14-0)

#### **Number Format Per Column**

Über diese Property lassen sich pro Spalte (unterschiedliche) Extended Number Formats anlegen. Dazu wird eine durch @ separierte Liste (mit dem jeweiligen Extended Number Format, siehe [Number Format\)](#page-14-0) angelegt; ein leeres Format bedeutet, dass das Number Format genutzt werden soll, das für die Tabelle eingestellt ist.

Beispiel für zwei Spalten: -||.|,|10^6|1|@-||.|,|1|1|%25

**Label Format Mode.**

Siehe [Number Format.](#page-14-0)

![](_page_40_Picture_117.jpeg)

#### **Show Title**

Setzt die Sichtbarkeit des in über Title gesetzten Titel-Texts.

#### **Show Column Titles**

Sofern keine Spaltentitel gewünscht werden, können diese über dieses Property ausgeblendet werden.

#### **Show Row Titles**

Sofern keine Zeilentitel gewünscht werden, können diese über dieses Property ausgeblendet werden.

#### **Suppress Zero Labels**

Wenn diese Checkbox aktiviert ist, werden die Labels von Null-Werten ausgeblendet. Sowohl in der Tabelle selbst als auch in den Abweichungsdiagrammen.

#### **Locale**

Siehe [Number Format.](#page-14-0)

#### **No Wrap**

Zu lange Spaltentitel werden standardmäßig umgebrochen. Die Property No Wrap erlaubt dieses Verhalten dahingehend zu beeinflussen, dass die Spaltentitel stattdessen abgekürzt werden.

#### **Remove Repeated Labels**

Wenn sich mehrere Merkmale in einer Spaltenüberschrift wiederholen, so kann mit dieser Property eingestellt werden, dass einzelne Titel-Bestandteile nicht wiederholt werden.

#### **Column Titles**

Definieren Sie hier eigene Spaltenüberschriften. Beispiel: Actual,Budget

![](_page_41_Picture_120.jpeg)

## **Helper (tables)**

**Dividers**

#### **Dividers**

Schalten Sie über die Checkbox die Horizontal Grid Lines (Dividers) an oder aus und bestimmen deren Dicke (Thickness) und Farbe (Color) an dieser Stelle.

**Sum Borders**

Schalten Sie über die Checkbox Sum Borders die Summen-Separatoren an oder aus und bestimmen deren Dicke (Thickness) und Farbe (Color).

Mit Padding lässt sich ein Abstand zwischen den Summen und den Kindelementen hinzufügen.

> Wir empfehlen für die Nutzung von Summen-Separatoren die Option Preceding Hierarchy Nodes (siehe untern) zu deaktivieren, damit die Summenelemente unterhalb der Tabellenwerte gelistet werden.

![](_page_42_Picture_84.jpeg)

## **Data Types (tables)**

Siehe [Data Types.](#page-11-0)

## **Exceptions (tables)**

#### **Exceptions**

Die tables erlauben das Anlegen von Exception-Ico ns, die in der Tabelle in einer Zelle angezeigt werden, wenn eine bestimmte Voraussetzung (Con dition) erfüllt ist. Aktuell können zehn unterschiedliche Definitionen für Exceptions angele gt werden. Für jede Exception müssen die folgenden Optionen gepflegt werden:

#### **Source**

Unter Source wählen Sie genau eine Spalte als Grundlage der Prüfung der Condition aus. Es ist möglich Zeilentitel, Datenspalten und Abweichungen auszuwählen. Dazu geben Sie eine Datenspalte bspw. durch series2, eine Abweichung mit *deviation1* und die Zeilentitel mit rowHeader an.

#### **Target**

Unter Target wählen Sie eine oder mehrere Zielspalten aus, die mit dem ausgewählten Style versehen werden. Target ist dabei der Index der Spalte, wobei die Spalte mit dem Index 0 die Zeilentitel beschreibt.

> Für den Index der Spalten werden nur die sichtbaren Spalten berücksichtigt.

Neben der Eingabe einer einzelnen Spalte, gibt es zwei weitere Möglichkeiten, Zielspalten auszuwählen: Zum einen kann eine kommaseparierte Liste von Indizes angegeben werden (also beispielsweise: 2,3), dann greift die Selektion für alle so gewählten Spalten. Zum anderen können mit dem Schlüsselwort all alle Spalten der Tabelle selektiert werden.

#### **Operator, From/Value und To**

Eine Condition besteht aus einem Operator und einem (From/Value) oder zwei (zusätzlich To) Werten. Der Wert der korrespondierenden source w ird anhand des Operators geprüft. Ist die Prüfung positiv, dann wird die Exception gezeichnet.

Neben den üblichen mathematischen Operatoren zum Vergleich zweier Werte gibt es einige weitere Operatoren:

![](_page_44_Picture_182.jpeg)

 $\bullet$ Alert Level: Damit lässt sich ein Alert Level aus den Exceptions einer BW-Query übernehmen.

> Alert Level ist in WebI nicht möglich und wird in einer späteren Version entfernt.

- Contains: Mit Contains lässt sich überprüfen, ob ein String einen anderen String (der in Value/Fr om angegeben werden kann) enthält. Es ist außerdem möglich Bedingungen über [reguläre](https://de.wikipedia.org/wiki/Regul%C3%A4rer_Ausdruck) [Ausdrücke](https://de.wikipedia.org/wiki/Regul%C3%A4rer_Ausdruck) zu formulieren.
- Always: Diese Bedingung greift immer, unabhängig, welcher Wert in der Source-Zelle oder dem Value steht.
- Hierarchy: Mit dieser Bedingung lassen sich die Hierarchie-Stufen selektieren. Die Hierarchie-Stufe, die einer Zeile zugeordnet ist, lässt sich im Zweifel aus der CSS-Klasse der Zeile ablesen.
- Key: Der in Value angegebene Key wird mit der Source-Zelle abgeglichen. Sind die Werte genau gleich, dann wird die Row Format Configuration angewandt.
- Index: Die Row Format Configuration wird direkt auf der Zeile mit dem angegebenen Index angewendet. Es ist möglich, sowohl einen einzelnen Index (2), eine kommaseparierte Liste (1,3,4,6) oder einen Bereich (2..6) anzugeben.

Anhand der Condition und der Source erfolgt eine Einschränkung der Zellen der target-Spalte, die mit einem Style versehen werden.

#### **Style**

Über den Style kann das Aussehen eines Exceptio n-Icons definiert werden. Dazu müssen drei Informationen durch Leerzeichen getrennt angegeben werden:

<filltype> <color> <shape>

Beispiele für gültige Definitionen sind bspw.:

- filled green rhomb
- empty #00f723 circle

Als color kann eine beliebige Farbe in Hex-Schreibweise angegeben werden. Für den filltype stehen die folgenden Auswahlmöglichkeiten zur Verfügung:

- filled
- empty
- hatchedUp
- hatchedDown
- dotted

Bei shape können Sie zwischen diesen Möglichkeiten wählen:

- $\bullet$  circle
- $•$  rect
- rhomb
- harvey
- arrowUp
- arrowRight
- arrowDown

Der aktuelle Umfang der Exceptions-Definit ion entspricht noch nicht dem der Row Format Configuration in den Lumira Designer tables. Wir planen aber die Excep tions in WebI langfristig an den Stand in Lumira Designer anzugleichen.

## <span id="page-47-0"></span>Interaktivität

Die Extensions gestatten dem Anwender sowohl im Entwurfs-, wie auch im Ansichtsmodus ein gewisses Maß an Interaktivität abseits der Einstellungen mit Optionen. Worum es sich dabei handelt wird im Folgenden näher beschrieben.

Die Interaktivität ist vorwiegend im HTML- und nicht im Java-Modus verfügbar.

### **charts**

#### **Tooltips**

Wenn der Punkt Tooltips unter Helper aktiviert ist, werden zur Laufzeit Tooltips auf dem Diagramm angezeigt, die für das entsprechende Element detaillierte Informationen anzeigen.

### **tables**

#### **Collapsible Hierarchies**

Ist der Punkt Collapsible bei Hierarchy unter Display aktiviert, werden hierarchische Darstellungen der Dimensionen im Dashboard auf- und zuklappbar.

#### **Filter Box**

In der ersten Zeile der graphomate tables oben links ist eine Filterfunktion umgesetzt. Geben Sie zur Laufzeit einfach Buchstaben oder [reguläre Ausdrücke](https://de.wikipedia.org/wiki/Regul%C3%A4rer_Ausdruck) in diese obere linke Zelle ein und entsprechend werden nur die Tabellenzeilen gezeigt, die diese Buchstaben enthalten. Groß- und Kleinschreibung wird nicht berücksichtigt. Ist der Punkt Filter Box unter Helper aktiviert, wird die Filterbox visuell zudem noch hervorgehoben.

## <span id="page-48-0"></span>Known Issues

Auf dieser Seite sind eine Reihe von bekannten Problemen aufgelistet. Sollte Ihnen ein Problem auffallen, dass nicht hier gelistet ist, lassen Sie es uns gerne über unser Support Desk wissen.

## **Generelle Probleme**

- Bitte verwenden Sie das aktuellste Patch-Level der BIP!
- Die PDF-Ansicht im Reading-Modus weist Probleme auf (die wir nicht beeinflussen können). Bitte verwenden Sie den PDF-Export.
- Performance: Sobald eine Änderung an einer Extension getätigt wird, werden alle Extensions neu gezeichnet. Es handelt sich um ein Problem von WebI, an dem die SAP arbeitet.
- Unterschiede zwischen dem Java- und dem HTML-Client: Die Benutzung gestaltet sich teilweise unterschiedlich, je nachdem welcher Client verwendet wird. Die SAP versucht diese Unterschiede in einem neuen HTML-Client aufzuheben.
- Die Änderung der Extension-Größe im HTML-Client funktioniert nicht über drag&drop mit der Maus. Dabei handelt es sich ebenfalls um ein Problem der Host-Anwendung.
- Alpha-Kanal (Transparenz) für Farb-Optionen wird aktuell (und voraussichtlich auch in Zukunft) nicht unterstützt. Der Alpha-Kanal kann zwar grundsätzlich angezeigt werden, sorgt aber beim Export der Visualisierungen für massive Probleme.
- BI Mobile: Die App unterstützt derzeit keine WebI-Erweiterungen. Wir empfehlen daher die Darstellung in der App als PDF.
- "Turn Into": Wenn man mit der "Turn Into"-Funktionalität aus einem chart eine table erstellt, reagieren anschließend die Deviations nicht mehr auf Änderungen.
- Enthält der in den Eigenschaften gewählte Wert für eine Einstellung oder ein Datenwert Anführungszeichen, kann es zu einer fehlerhaften Darstellung kommen.
- Bei Neueinrichtung des graphomate Custom Elements Services, z.B. nach BIP Update, muss der Name des Services identisch mit dem Vorherigen sein. Nur so bleiben bestehende Berichte lauffähig.
- Wird der Java Modus in Kombination mit selbst signierten Zertifikaten genutzt, sind zusätzliche Schritte in der Konfiguration nötig. Das Zertifikat muss zu dem Keystore der BOW Java Virtual Machine hinzugefügt werden.
- Befinden sich in der Selektion leere Zellen, so kann keine korrekte Zuordnung der Datenpunkte mehr stattfinden.
- In dem "Custom CSS" String dürfen keine Zeilenumbrüche vorhanden sein. Sonst werden Demo Daten dargestellt.

## **Drucken**

- Das Ergebnis des Druckens kann von dem im Entwurf dargestelltem abweichen. Dies liegt an der eingestellten DPI.
- Bei hohen DPI muss die Schriftgröße für ein brauchbares Ergebnis im Druck manuell angepasst werden. Die Schrift wird dann im Entwurf sehr groß.
- Wirkt die Schrift in den Charts gestaucht, so muss die Höhe des Charts so lange vergrößert werden, bis die Schrift wieder "normal" erscheint.

#### **charts**

Aktuell sind uns keine charts-spezifischen Probleme bekannt.

## **tables**

- Die Achsen der Abweichungsdiagramme sind im PNG-Export (d. h. auch im Java-Modus) nicht durchgezogen.
- Sortierung von Werten: Bei Verwendung der in WebI eingebauten Sortier-Funktion kann unter Umständen

keine sinnvolle Hierarchie erstellt werden. Die Sortierung kann dazu führen, dass die Tabelle leere Zeilen enthällt oder Werte falsch zugeordnet werden. Daher empfehlen wir in Zusammenhang mit hierarchischen Tabellen auf die Verwendung der Sortierungsfunktion zu verzichten.

## <span id="page-50-0"></span>**Abweichungen zur Lumira Designer-Version der Extensions**

An dieser Stelle werden Abweichungen erläutert, die unsere WebI Extensions gegenüber der Lumira Designer-Version zeigen. Bei diesen Abweichungen handelt es sich in der Regel um komplexe Optionen oder Verhalten, deren Umsetzung wir mittelfristig planen.

**Allgemein**

- Die Skalierungsgruppe wird nicht unterstützt.
- Die globalen Datentypen werden nicht unterstützt (es gibt aber die Möglichkeit Datentypen pro Element anzugeben).
- Das Kontextmenü wird nicht unterstützt. Da es in WebI ein Kontextmenü gibt (im Java-Client), ist unklar, ob in der Zukunft eine Unterstützung erfolgen wird.
- Da die Definition der Deviations in WebI auf andere Art erfolgt, werden die Optionen Deviation Labels und De viation Visibility nicht angeboten.
- WebI verfügt über kein Scripting. Daher gibt es keine Optionen, die in Zusammenhang mit Script-Funktionen stehen (bspw. User Highlight List).

### **charts**

Folgende Optionen werden (noch) nicht unterstützt:

- PNG Export Available
- Excel Export Available

#### **tables**

Folgende Optionen werden (noch) nicht unterstützt:

- Row Format Configuration mit allen Einstellungsmöglichkeiten; aktuell lassen sich nur Exceptions anlegen
- Show Header Dimensions